# **Exercícios Complementares**

# **CorelDRAW 2017 Design Gráfico**

Camila Ceccatto da Silva Perez

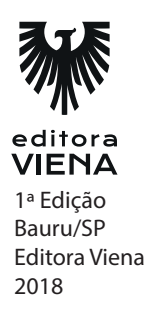

- 1. Esse exercício tem por finalidade auxiliar o leitor a criar uma bola de sinuca no **CorelDRAW 2017** utilizando diversas ferramentas e técnicas.
	- **a)** Crie um novo documento no **CorelDRAW 2017**, com as seguintes configurações:

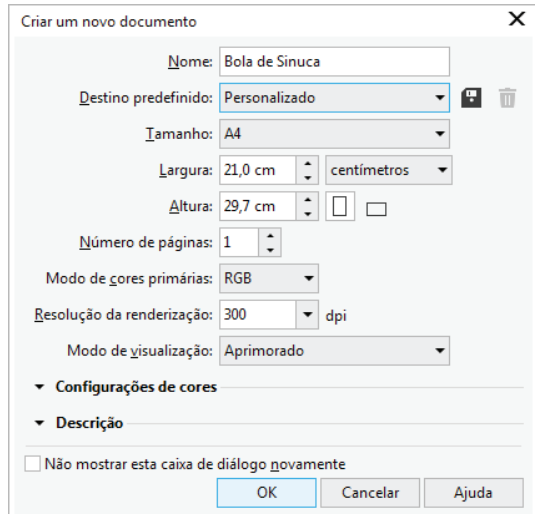

**b)** Crie uma elipse com 10 cm de diâmetro, em seguida, preencha-a com a cor verde e retire o seu contorno;

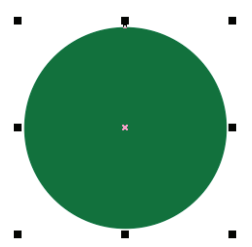

**c)** Com a ferramenta **Preenchimento de malha (M)**  $(\#\)$  crie uma malha retangular com uma linha e uma coluna, em seguida, aplique-a no quadrante superior direito do círculo, preenchendo-a em branco;

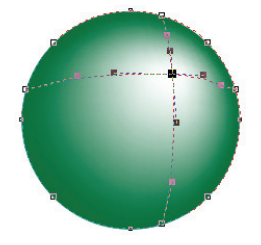

**d)** Crie um novo círculo com 4 cm de diâmetro, preencha-o com a cor branca, retire seu contorno e posicione-o no quadrante superior direito do círculo criado anteriormente, acima do brilho;

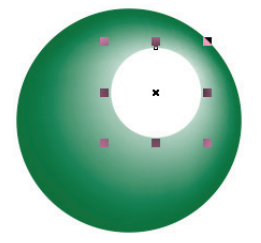

**e)** Digite o número 2 no projeto. Formate-o com a fonte **Arial** tamanho **100**, e, em seguida, aplique um ângulo de rotação de **25** graus. Posicione-o no centro do círculo branco;

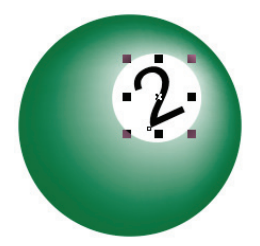

**f)** Crie um novo círculo com 10 cm de diâmetro, deixe-o sem preenchimento, e com contorno preto. Aplique o efeito de lente **Olho de peixe** sobre o círculo criado. Em seguida, posicione-o sobre a ilustração da bola de sinuca.

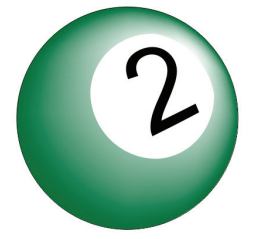

**g)** Salve o documento.

- **2.** Neste exercício você aprenderá a criar o balão da logomarca do **CorelDRAW**. Para desenvolver esse trabalho serão necessárias diversas técnicas, como criação de formas, desenvolvimento de brilho, opções de alinhamento, entre outras.
	- **a)** Crie um novo documento no **CorelDRAW 2017** com as seguintes características;

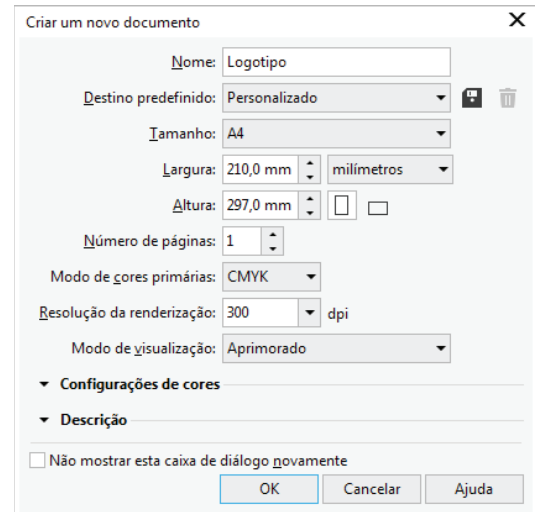

**b)** Crie um círculo com 150 mm e, em seguida, centralize esse objeto na página;

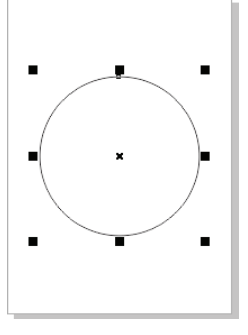

**c)** Em seguida, crie uma torta e digite o valor de 180 graus na caixa **Ângulo nal**. Depois gire o objeto criado em 90 graus e centralize-o na página do desenho;

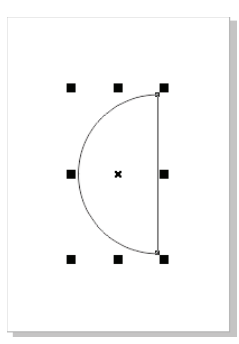

**d)** Converta o objeto em curvas, em seguida, selecione seu ponto âncora lateral esquerdo e o exclua com a ferramenta Forma (F10) ( ). Em seguida, selecione o ponto âncora inferior do objeto e crie a forma abaixo;

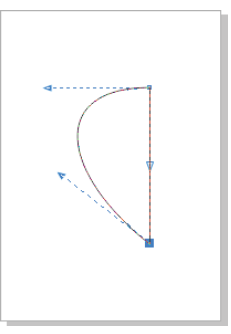

- **e)** Duplique o objeto, espelhe o objeto duplicado horizontalmente e aproxime-o do primeiro objeto;
- **f)** Selecione ambos os objetos e aplique a cor de preenchimento **Preto** e, em seguida, remova o contorno dos objetos;

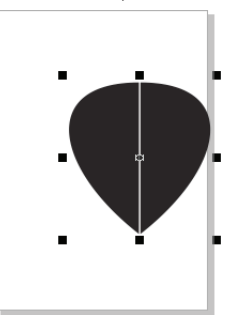

**g**) Utilize a ferramenta **Zoom** (Z)  $\overline{Q}$ ) e aproxime a visualização dos objetos. Deixe-os perfeitamente alinhados para poder soldá-los. Após realizar o alinhamento, solde os objetos. Em seguida, centralize o objeto criado ao centro da página;

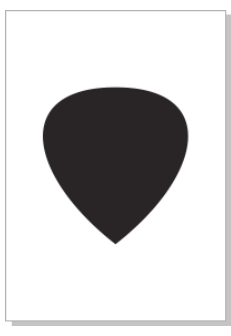

- **h)** Crie um quadrado de 50 mm no documento e, em seguida, aplique qualquer cor de preenchimento sobre ele e remova seu contorno;
- **i)** Arraste o quadrado criado até a base do balão, selecione ambos os objetos e realize um alinhamento horizontal;

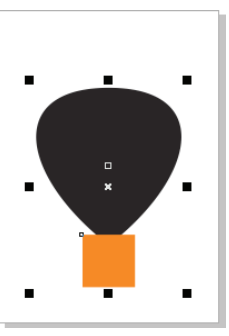

**j)** Após o alinhamento, apare os objetos. Em seguida, selecione somente o quadrado e o exclua do documento;

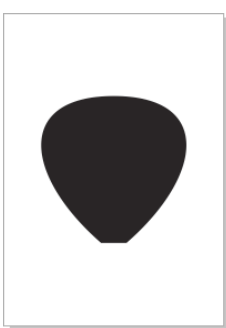

**k)** Duplique quatro vezes a base do balão. Para isso, utilize a janela de encaixe Transformações e realize as configurações como demonstra a seguinte imagem;

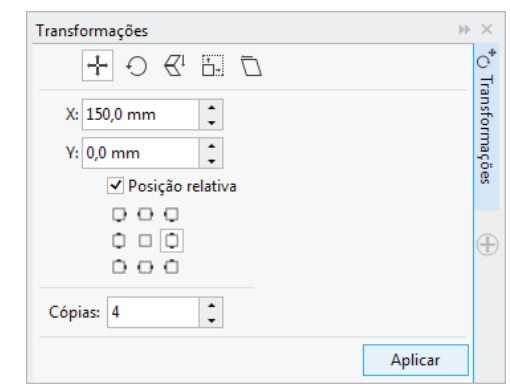

1) O documento ficará com cinco elementos, dispostos da seguinte forma:

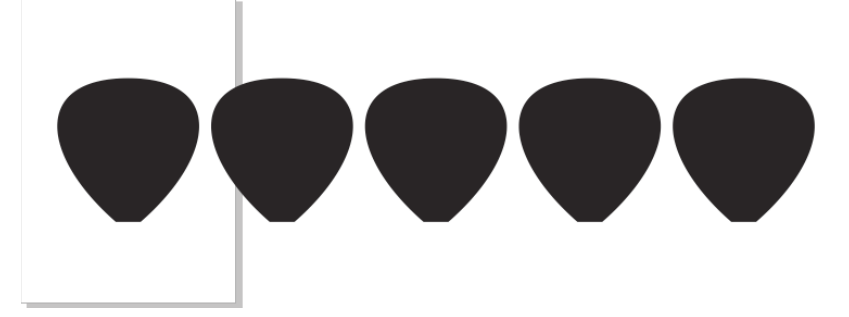

**m)** Selecione o segundo objeto e aplique um fator de escala vertical de 75%. Selecione o terceiro objeto e aplique um fator de escala vertical de 50%. Selecione o quarto objeto e aplique um fator de escala vertical de 25%. Os objetos ficarão da seguinte forma:

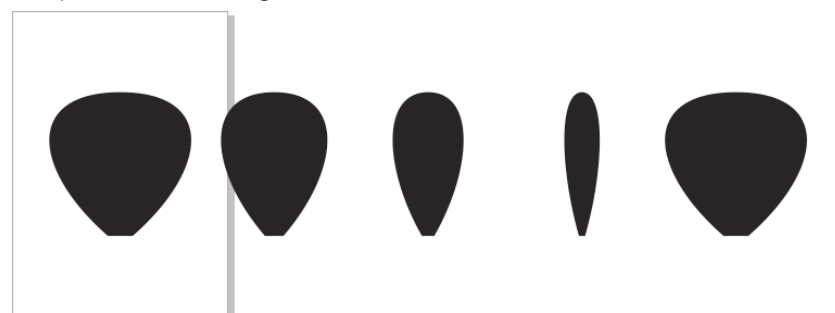

- **n)** Aplique os seguintes preenchimentos uniformes aos objetos: **Objeto 1**: C= 30, M= 0, Y= 75, K =0; **Objeto 2**: C= 30, M= 0, Y= 75, K = 40; **Objeto 3**: C= 30, M= 0, Y= 75, K = 0; **Objeto 4**: C= 30, M= 0, Y= 75, K = 40;
- **o)** Selecione os quatro objetos que foram colorizados e organize-os no centro da página, por meio de alinhamento horizontal e vertical. Dica: utilize a tecla <**P**> para realizar o procedimento de forma rápida;
- **p**) Agrupe os objetos que ficaram sobre a página do documento;

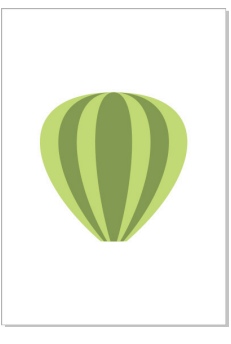

**q)** Perceba que ainda restou um balão preto no documento. Ele será o brilho do logotipo. Primeiramente, selecione-o e, em seguida, aplique uma transparência de fonte elíptica;

**r)** Em seguida, exiba a caixa de diálogo **Editar transparência** e realize as configurações conforme a imagem;

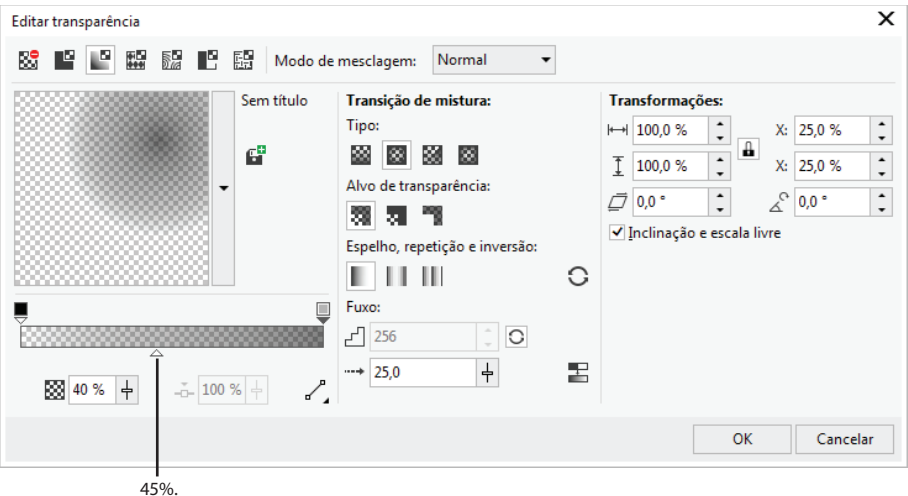

**s**) O objeto ficará com a seguinte aparência:

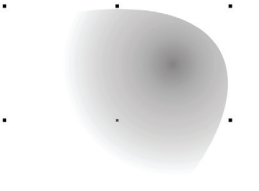

**t)** Selecione o objeto de transparência e pinte-o de branco. Em seguida, selecione ambos os objetos e pressione a letra <**P**> para que ambos fiquem alinhados horizontal e verticalmente. Será criado um efeito de brilho, então, agrupe os objetos;

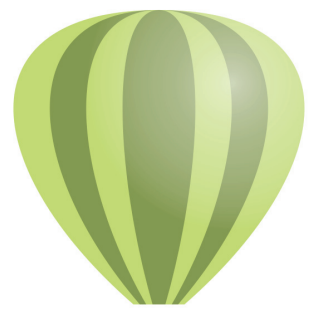

- **u)** Crie um retângulo com 28 mm de largura por 20 mm de altura, posicione-o abaixo do balão e alinhe ambos os objetos ao centro horizontalmente;
- **v)** Em seguida, aplique canto redondo de 3,3 mm em cada um dos cantos do retângulo. Pinte o retângulo com uma das cores utilizadas na colorização do balão e remova seu contorno;

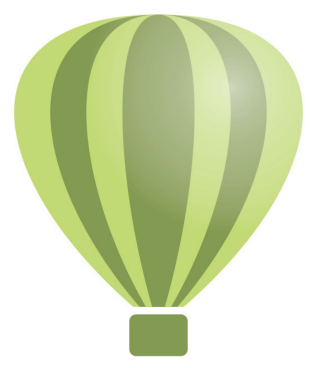

- **w)** Agrupe os objetos e salve o documento.
- **3.** Neste exercício o leitor terá como desafio criar uma engrenagem e, depois disso, aplicar um efeito de extrusão, deixando-a com características tridimensionais.
	- **a)** Crie um novo documento com as seguintes configurações no **CorelDRAW 2017**;

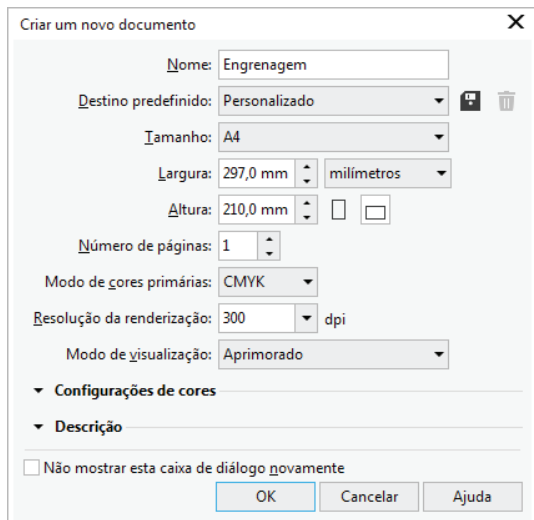

- **b)** Crie um círculo com 130 mm de diâmetro no documento;
- **c)** Em seguida, crie um novo círculo com 90 mm de diâmetro e posicione-o no centro do círculo criado anteriormente;

**d)** Alinhe ambos os objetos ao centro da página;

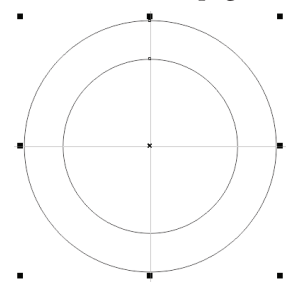

- **e)** Após selecionar ambos os objetos, apare-os. Em seguida, remova o círculo aparado posicionado ao centro;
- **f)** Crie um retângulo com 15 mm de largura por 20 mm de altura. Em seguida, posicione-o no centro superior do círculo;

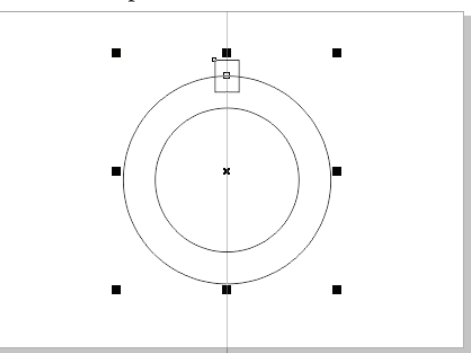

g) Selecione apenas o retângulo. Em seguida, defina cantos redondos de 3 mm para seu canto superior direito e seu canto superior esquerdo;

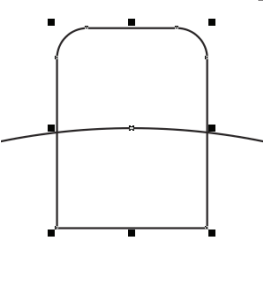

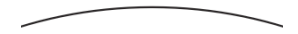

**h)** Trabalhando apenas sobre o retângulo, aplique uma perspectiva em seus cantos superiores. Para isso, utilize os botões <**Ctrl+Shift**> para arrastar ambos os cantos de maneira uniforme;

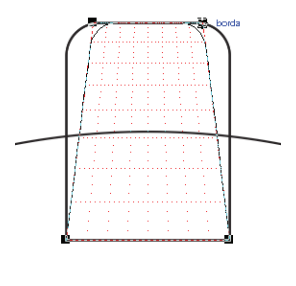

**i)** Em seguida, esse retângulo criado deverá ser copiado ao redor de toda a circunferência. E para realizar essa ação de forma mais fácil, algumas dicas são de grande valia:

 **Dica 1**: Posicionar o ponto central do retângulo no ponto central do círculo;  **Dica 2**: Criar uma cópia do retângulo e arrastá-la com o botão **<Ctrl>**  pressionado, utilizando uma de suas alças de rotação superiores;

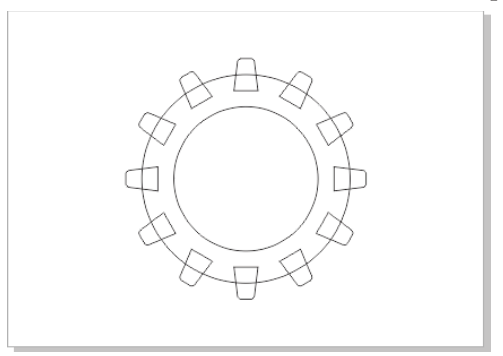

**j)** Selecione todos os objetos e, em seguida, aplique uma soldagem para que apenas uma forma seja criada;

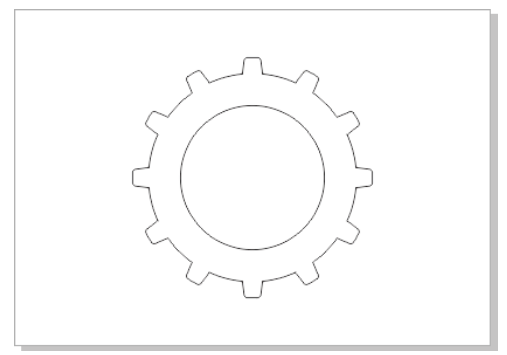

**k)** Preencha a forma com um preenchimento interativo, esse preenchimento deve ser diagonal e metalizado, conforme a imagem abaixo:

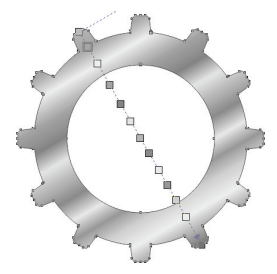

- **l)** Em seguida, remova o contorno da forma;
- m) Aplique a extrusão predefinida superior esquerda;

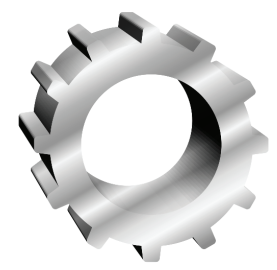

**n)** Após aplicar a extrusão, aplique uma sombra ao objeto. Em seguida, deixe-a com 40% de opacidade e 7 pontos de enevoamento. O ângulo da sombra deve ser o mesmo da imagem abaixo.

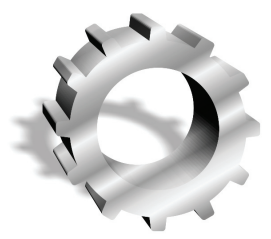

- 4. Este exercício possui como objetivo desafiar o leitor a criar um texto e uma estrutura em metal polido a partir do zero no **CorelDRAW 2017**. O exercício deverá ser concluído após a utilização de várias ferramentas e efeitos.
	- a) Crie um novo documento com as seguintes configurações no **CorelDRAW 2017**;

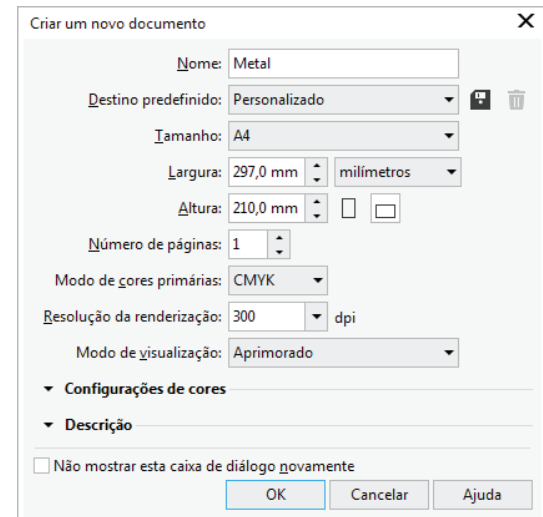

**b)** Crie um retângulo no documento com 260 mm de largura por 160 mm de altura, preencha-o com 90% de preto e remova o seu contorno;

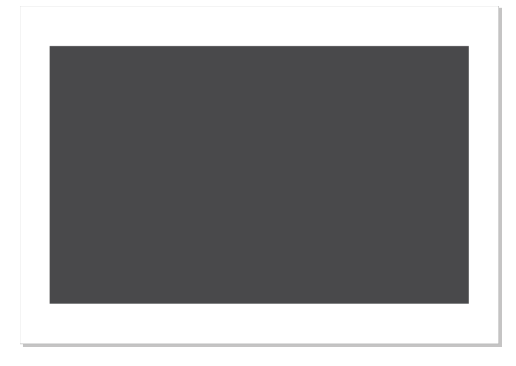

**c)** Em seguida, digite o texto "METAL" no documento, com todas as letras maiúsculas. Aplique a fonte **Arial**, estilo negrito e com 180 pontos de tamanho. Para finalizar, alinhe todos os elementos ao centro da página;

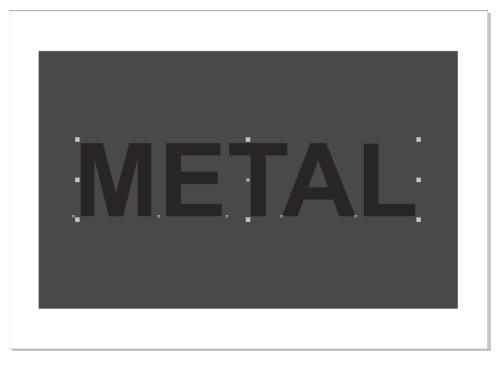

**d)** Em seguida, será preciso criar uma sombra por meio de extrusão, para isso, é preciso se atentar as seguintes dicas:

O tipo da extrusão deve ser médio e deve terminar no canto inferior esquerdo do retângulo;

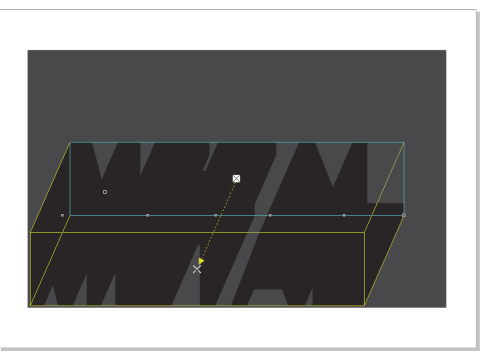

É necessário colorir a extrusão com 90% de preto. Em seguida, utilizar uma sombra de cor de 100% para 90% de preto;

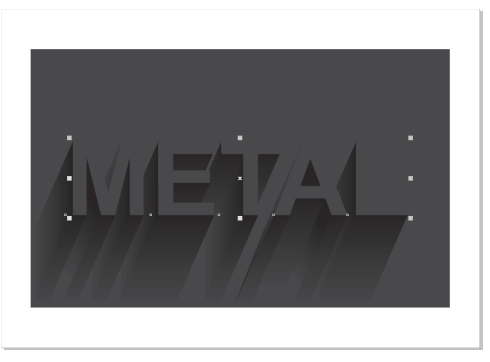

**e)** Crie uma cópia do texto e, em seguida, preencha-a com 20% de preto;

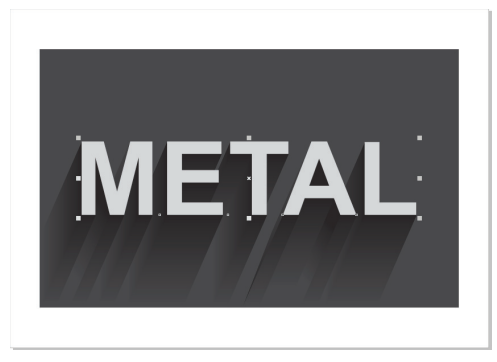

**f)** Aplique o efeito chanfradura no texto, ele deve possuir os ajustes conforme a imagem abaixo:

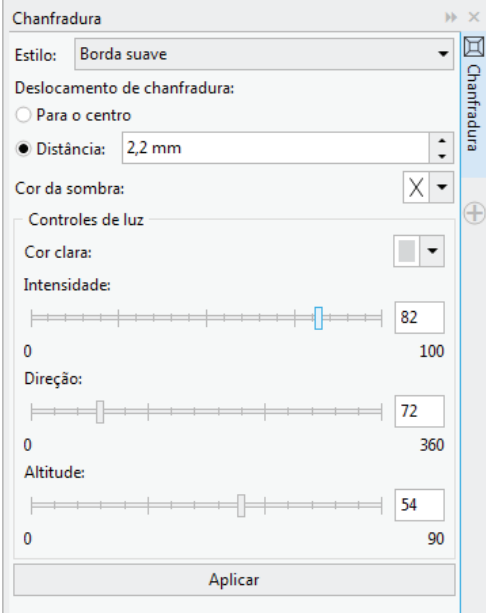

**g**) O texto ficará da seguinte forma:

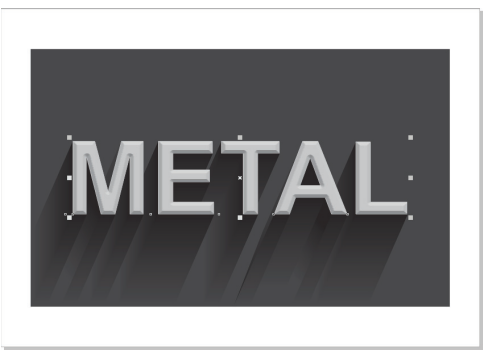

**h)** Em seguida, é necessário criar pontos de luz sobre o metal, para isso:

Crie um círculo com 20 mm de diâmetro, preencha-o com branco e retire seu contorno;

Em seguida, aplique uma transparência de fonte elíptica sobre o círculo criado;

Copie e cole o ponto de luz criado sobre cada uma das letras da ilustração e posicione-as conforme desejar;

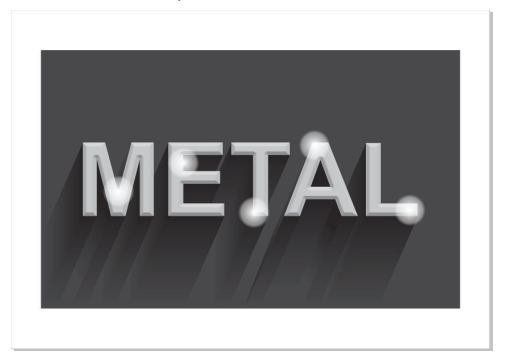

**i)** Selecione e transforme a sombra da palavra em uma imagem bitmap com as seguintes configurações:

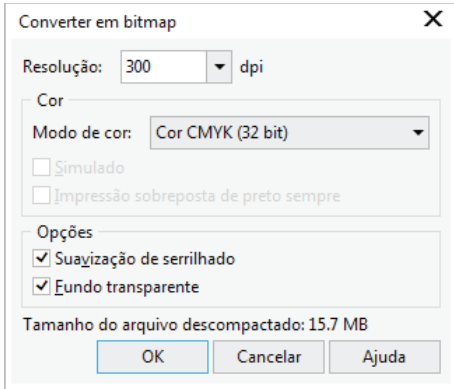

**j)** Em seguida, aplique o efeito de desfoque gaussiano sobre a sombra, com as configurações de acordo com a imagem abaixo:

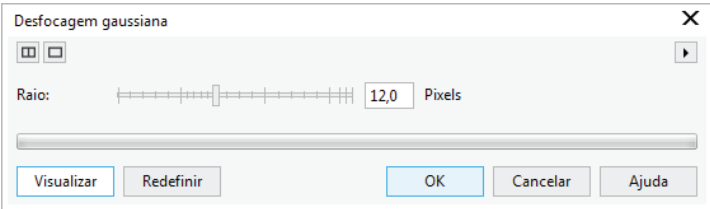

**k)** Selecione o fundo da arte (retângulo) e, em seguida, copie e cole, o retângulo cará sobreposto ao restante da arte;

- **l)** Em seguida, aplique um preenchimento de textura ao retângulo. O exemplo selecionado nesse caso deverá ser o exemplo de número 7. E a amostra, deverá ser o padrão metalizado;
- **m)** Após aplicar a amostra, realize um espelhamento horizontal sobre suas telhas;

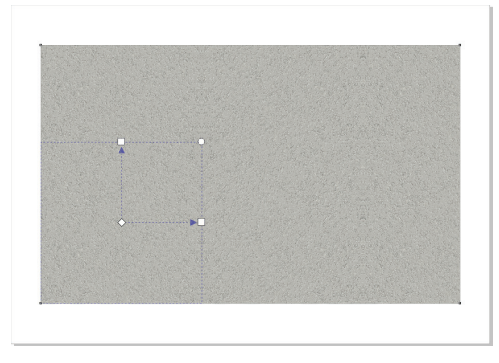

**n)** Selecione a arte criada e mova-a para trás da camada. A arte anterior será exibida, mova-a para trás de camada mais uma vez;

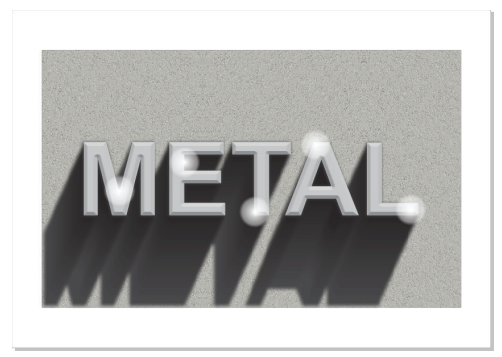

**o)** Selecione novamente o retângulo, aplique transparência com o modo de mesclagem **Clarear cor** e aplique transparência uniforme. Será criada uma espécie de fusão entre as cores dos dois planos;

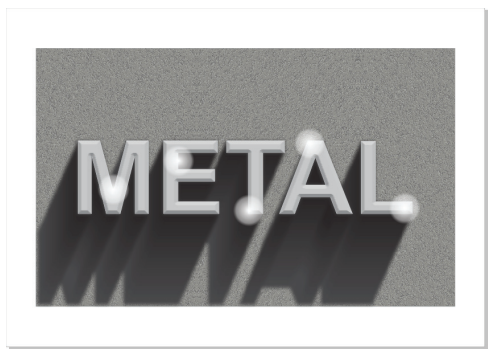

- **p)** Selecione e crie uma cópia sobreposta do texto;
- **q)** Selecione a cópia e, em seguida, separe a chanfradura, para isso utilize o menu **Objeto**;
- **r)** Arraste a chanfradura separada, remova o excesso (o texto abaixo da chanfradura separada), selecione a chanfradura separada e depois o texto e agrupe-os ao centro utilizando as letras <**E**> e depois <**C**>;
- **s)** Selecione a chanfradura e aplique transparência com modo de mesclagem **Sobrepor**;
- t) O texto ficará ainda mais metálico e a arte será finalizada.

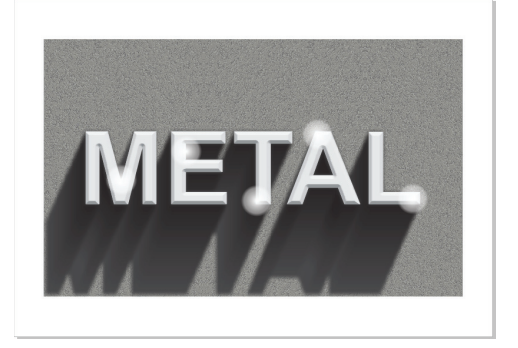